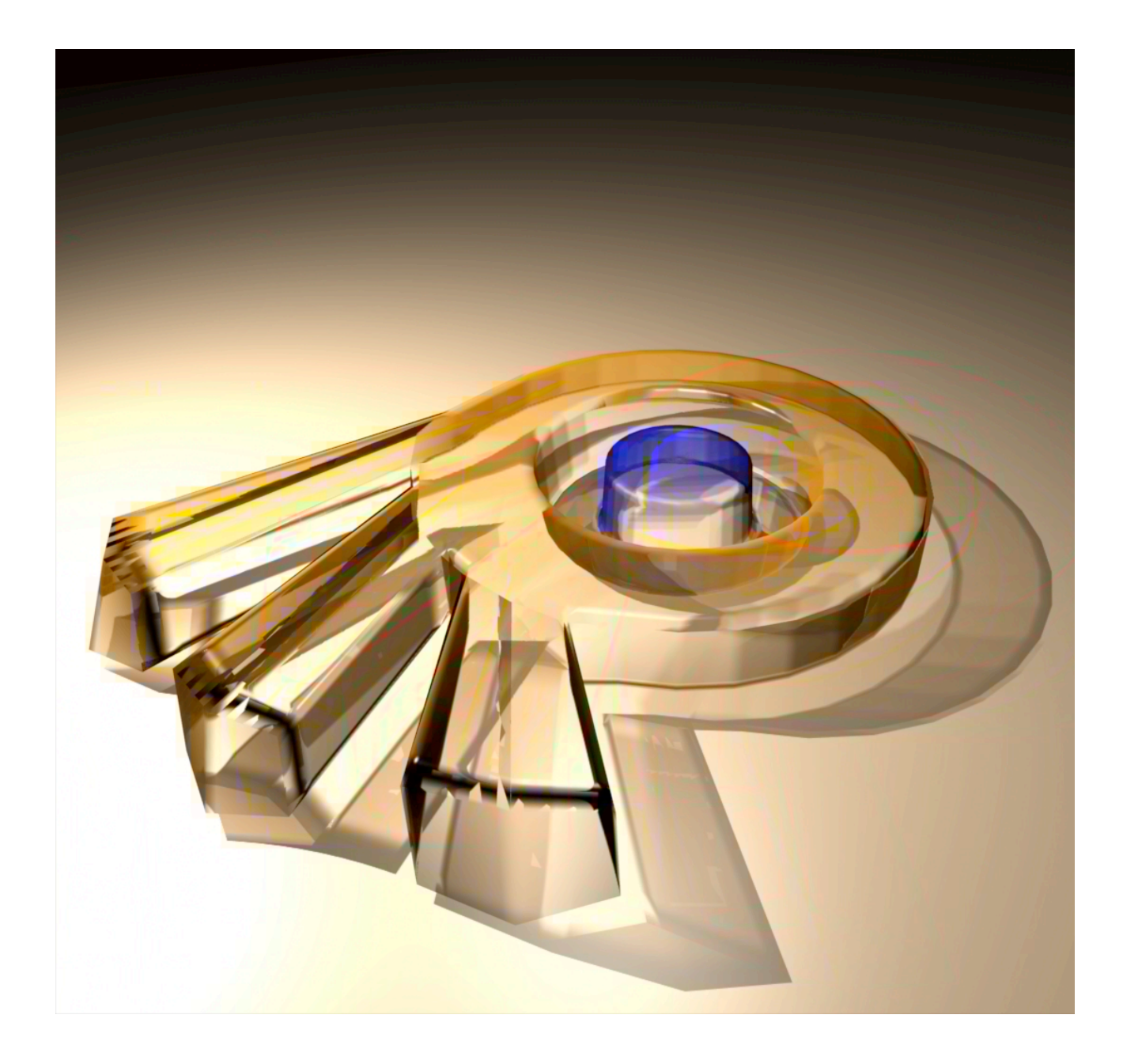

# **Parte I**

#### **Fuente: BlenderWiki**

**Manual de Usuario:** Contenidos | Guía de Estilo | Versión de Blender **2.31**

# **Contenidos**  $\overline{\mathbf{C}}$

- 1 Su Primera Animación en 30 + 30 Minutos I
	- 1.1 "Calentando los motores"
	- 1.2 Construyendo el cuerpo
	- 1.3 Veamos como se ve Gus
	- 1.4 Materiales y Texturas

# **Su Primera Animación en 30 + 30 Minutos I**

Este capítulo le guiará paso a paso a través de la animación de un pequeño personaje, "el hombre galleta". Describiremos completamente todas las acciones, pero asumiremos que se ha leído enteramente el capitulo La interfaz, y que entiende las convenciones que se van a usar en el libro. En los primeros 30 minutos de este tutorial construiremos un hombre de galleta *estático*. En los siguientes 30 minutos, le proporcionaremos un esqueleto y le animaremos para que camine (walk cycle).

## **"Calentando los motores"**

#### Comencemos.

Arranque Blender haciendo doble-click en su icono o ejecutelo desde la linea de comandos. 1. Blender se abrirá mostrándole, desde la vista superior (top view), la configuración por defecto: una cámara y un plano. El plano está de color rosa, lo que significa que está seleccionado (*Blender recien iniciado.*). Elimine el plano con la Tecla X y confirme su eliminación pinchando en *Erase Selected* en el dialogo que aparecerá.

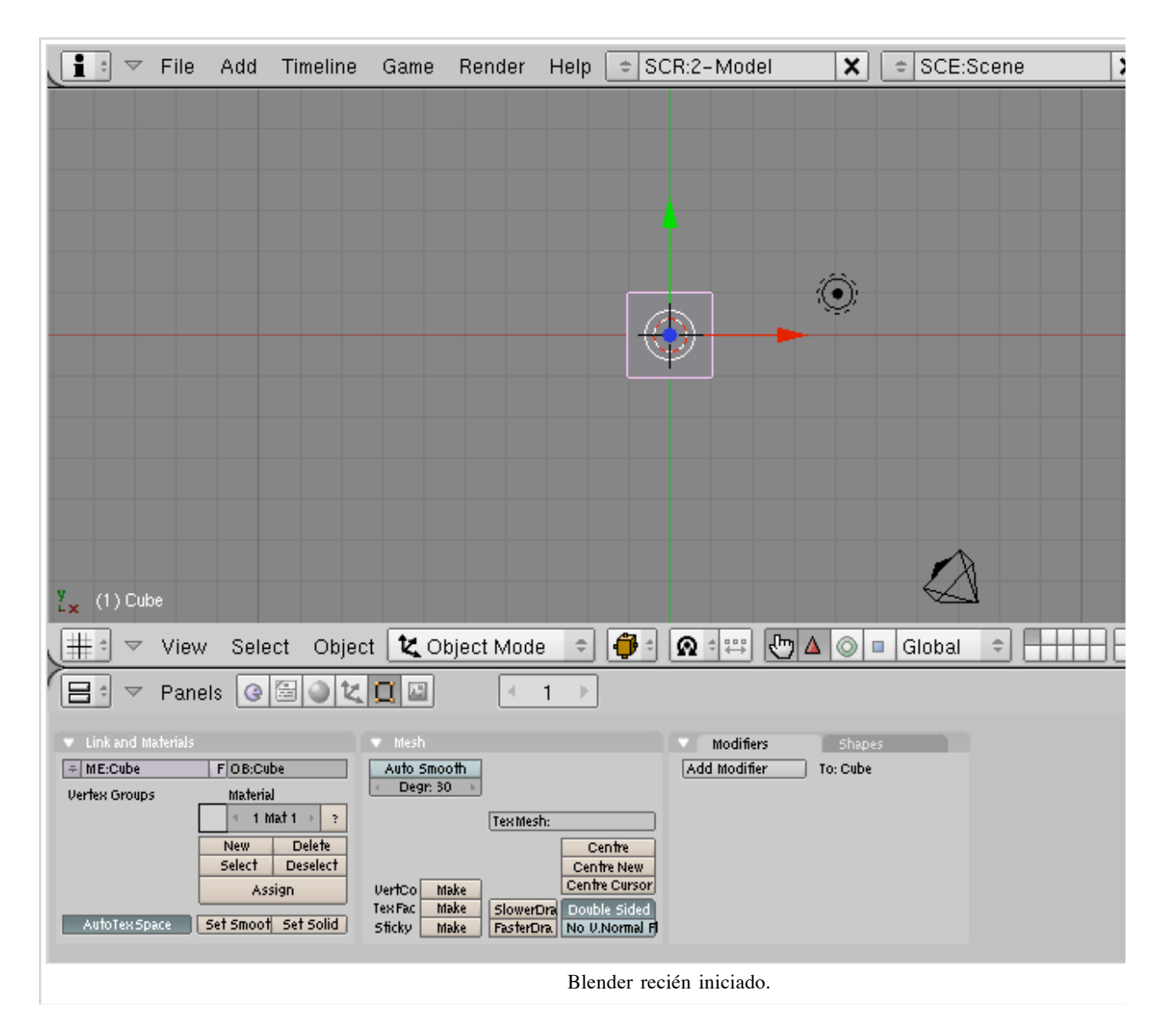

Ahora seleccione la cámara con el RMB y presione la Tecla M. Una pequeña caja de herramientas, como esta *Caja de herramientas para el control de capas.*, aparecerá bajo su puntero, con el primer botón ya seleccionado. En la fila de arriba seleccione el botón más a la derecha y luego pinche en el botón *OK*. Esto moverá su cámara a la capa (layer) 10.

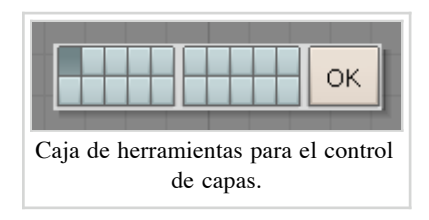

Blender le proporciona 20 capas para ayudarle a organizar su trabajo. Puede ver que capas son visibles actualmente a través del grupo de veinte botones en la barra de herramientas de la ventana 3D (3D windows toolbar) (*Controles de visibilidad de las capas.*). Puede elegir que capa quiere que sea visible con el LMB y seleccionar que varias capas sean visibles a la vez con SHIFT-LMB .

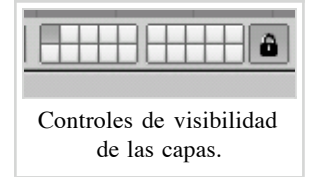

# **Construyendo el cuerpo**

Cambie a la vista frontal (front view) con NUM1 y añada un cubo presionando en la Barra Espaciadora ( SPACE ) y seleccione el menú *Add*, el submenú *Mesh*, y luego *Cube*. (En el libro usaremos SPACE >> *Add* >> *Mesh* >> *Cube* como abreviatura para esta clase de acciones). Un cubo aparecerá (*Nuestro cubo en Modo Edición, todos los vértices seleccionados.*). Este cubo está en *Modo Edición* (EditMode), un modo en el cual puedes mover los vértices que componen la malla (mesh). Por defecto, todos los vertices están seleccionados (amarillos). Los vértices sin seleccionar son rosas.

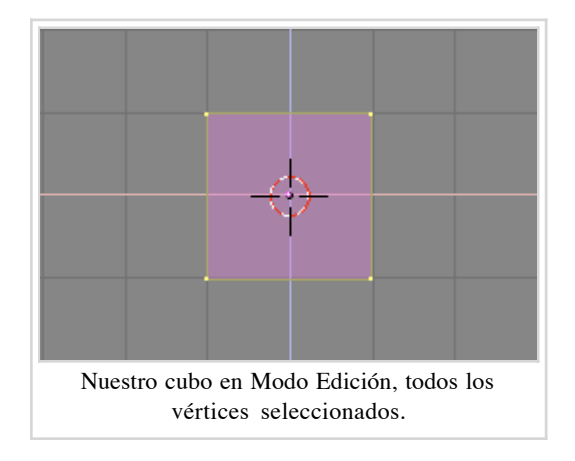

Llamaremos a nuestro hombre galleta "Gus". Nuestro primer cometido es construir el cuerpo de Gus modificando nuestro cubo en Modo Edición. Para ver las herramientas que utilizaremos para este propósito, pulse el botón que muestra un cuadrado con vértices amarillos en la cabecera de la ventana (*El botón de la ventana de Edición.*), o presione F9 .

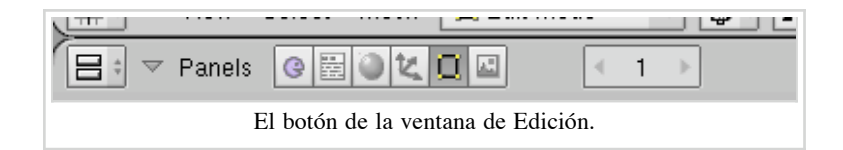

Ahora localice el botón *Subdivisión* (Subdivide) en el panel *Herramientas de Malla* (Mesh Tools) y presionele una vez (*El panel Mesh Tools dentro de la ventana de Edición.*). Esto partirá cada lado del cubo en dos, creando nuevos vértices y caras (*El cubo, subdividido una vez.*).

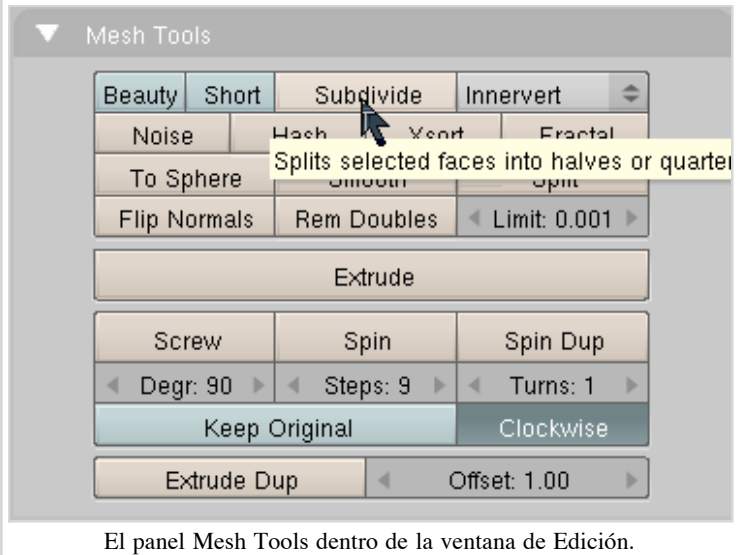

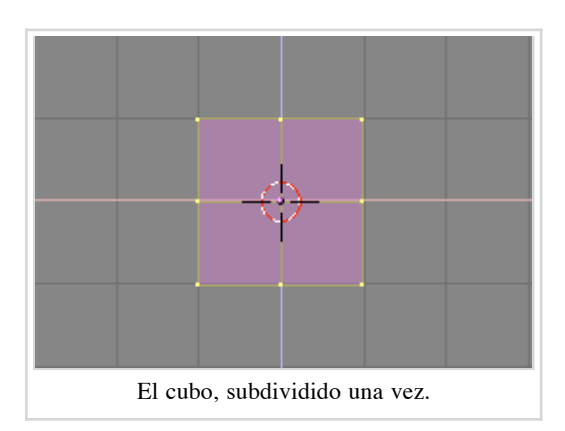

Con el cursor sobre la ventana 3D (3D Window), presione la Tecla A para deseleccionar todos los elementos. Los vértices se volverán rosas. Ahora presione la Tecla B ; el cursor se transformará en un par de lineas grises ortogonales (Box select).

#### **Seleccionar con una caja (Box Select):** {{{2}}}

Mueva su ratón sobre la parte superior izquierda del cubo y a continuación presione y mantenga el LMB , entonces arrastre el ratón hacia abajo y hacia la derecha para seleccionar todos los vértices que se encuentren a la izquierda. Ahora deje de pulsar el LMB. Esta secuencia, la cual le permite seleccionar un grupo de vértices con una caja, está descrita en *La secuencia de seleccionar con una caja un grupo de vértices.*.

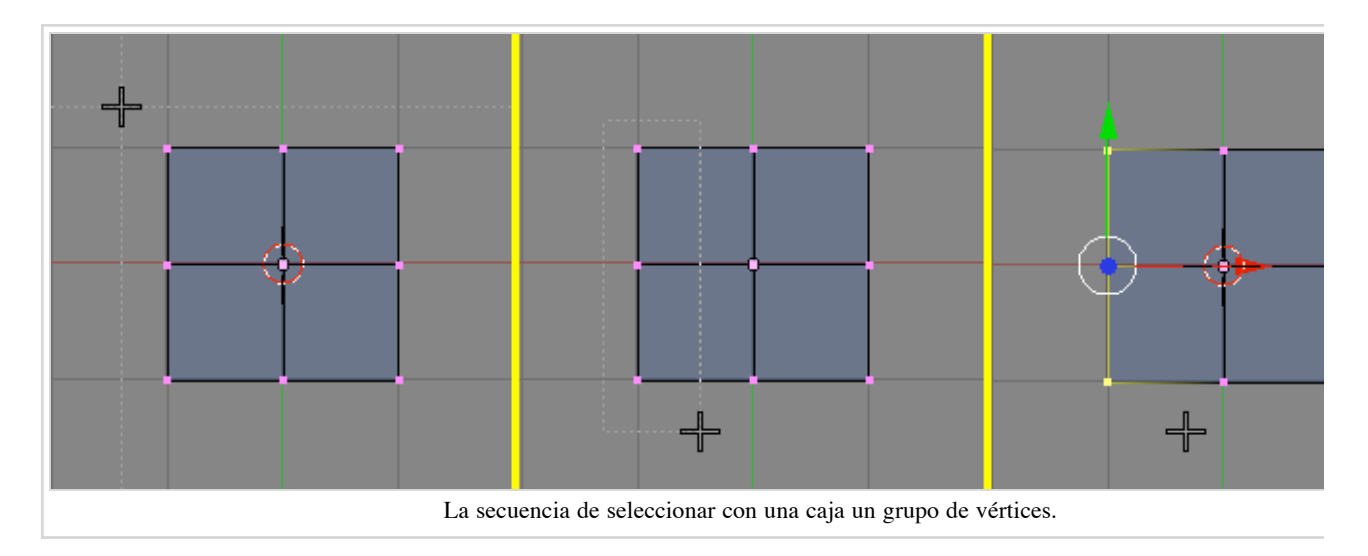

Ahora presiona la Tecla X y, en el menú emergente, selecciona *Vertices* para eliminar los vértices seleccionados (*El menú emergente para borrar ( Tecla X ) en acción.*).

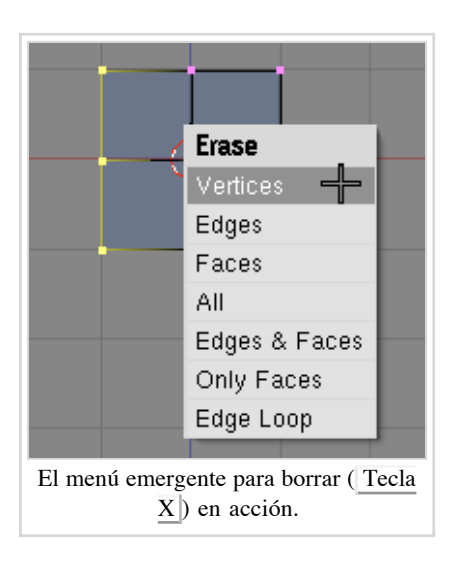

#### **Deshacer (Undo):** {{{2}}}

Ahora, usando la secuencia que acaba de aprender, seleccione con una caja los dos vértices de la esquina superior derecha (*Extruyendo los brazos en dos pasos.*, derecha). Presione la Tecla E y pinche en la entrada de menú *Extrude* para extruirlos. Esto creará nuevos vértices y nuevas caras que podrá mover y que seguirán al puntero del ratón. Muevalas a la derecha. Para restringir el movimiento horizontal o verticalmente, pulse MMB mientras se este moviendo. Puede cambiar a un movimiento sin restricciones pulsando MMB de nuevo. Alternativamente puede usar la Tecla X para restringir el movimiento al eje x, la Tecla Y para restringirlo al eje y, etc. Vamos a crear brazos y piernas a Gus. Mueva esos vértices nuevos un cuadrado y medio a la derecha, entonces pulse LMB para fijar su posición. Extruya de nuevo con la Tecla E entonces mueva los vértices nuevos otro medio cuadrado a la derecha. *Extruyendo los brazos en dos pasos.* muestra esta secuencia.

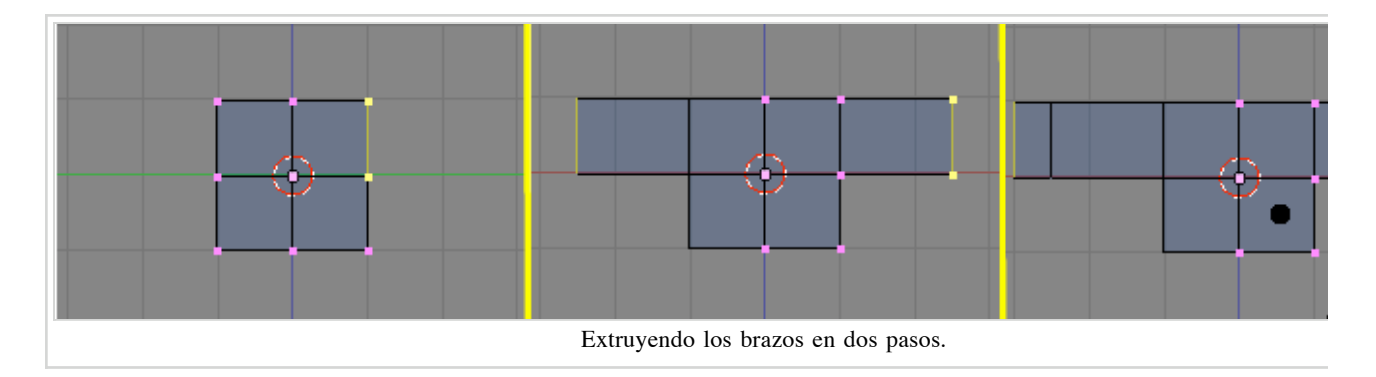

Gus debería tener actualmente un brazo izquierdo (ey! Gus nos está mirando). Contruiremos la pierna izquierda de la misma manera, extruyendo los vértices inferiores. Intente hacerlo tal y como se muestra en *Medio cuerpo.*. Usaremos la herramienta de extruir 3 veces para crear la pierna. ¡No se preocupe por los codos, pero necesitaremos una rodilla más tarde!

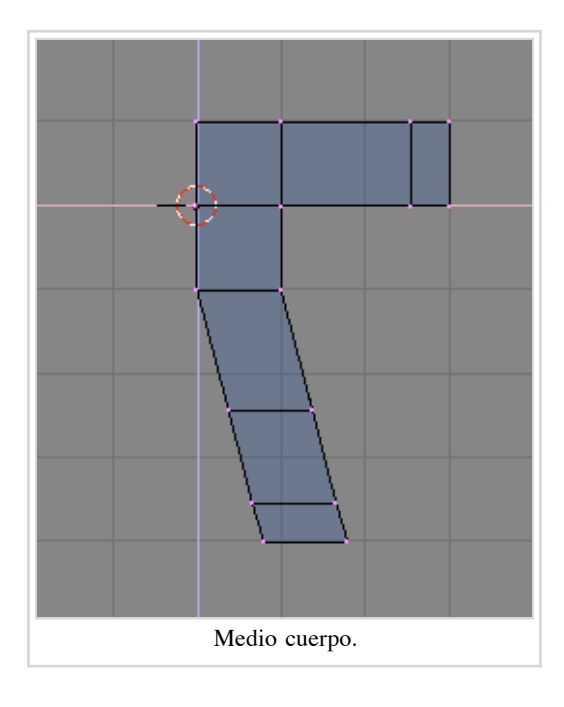

**Vértices coincidentes:** {{{2}}}

**Nota:** El CD contiene un fichero .blend con este ejemplo, guardado en varias fases del modelado. El primer fichero, Quickstart00.blend contiene lo que debería haber conseguido hasta ahora. Los pasos subsiguientes son numerados progresivamente, Quickstart01.blend, Quickstart02.blend y así, mientras Quickstart.blend contiene el resultado final. Este estándar se aplica a todos los otros ejemplos en este libro.

Ahora crearemos la otra mitad de Gus:

- Seleccione todos los vértices ( Tecla A ) y elige la entrada *3D Cursor* en el menú *Rotation/Scaling Pivot* (eje o punto de rotación/escalado) de la cabecera de la ventana 3D (*Configure el centro de referencia a el cursor.*).
- **Presione SHIFT-D** para duplicar todos los vértices, aristas y caras seleccionadas. Al duplicar nos encontraremos en modo de movimiento, presione ESC para salir de este modo sin mover los vértices.
- Presione la Tecla M para abrir el menú *Mirror Axis* (eje de reflexión). Elija *X Global* (eje X global). El resultado es el mostrado en *Voltee la copia de la mitad del cuerpo para obtener un cuerpo completo.*.

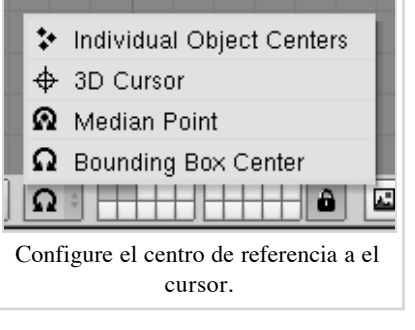

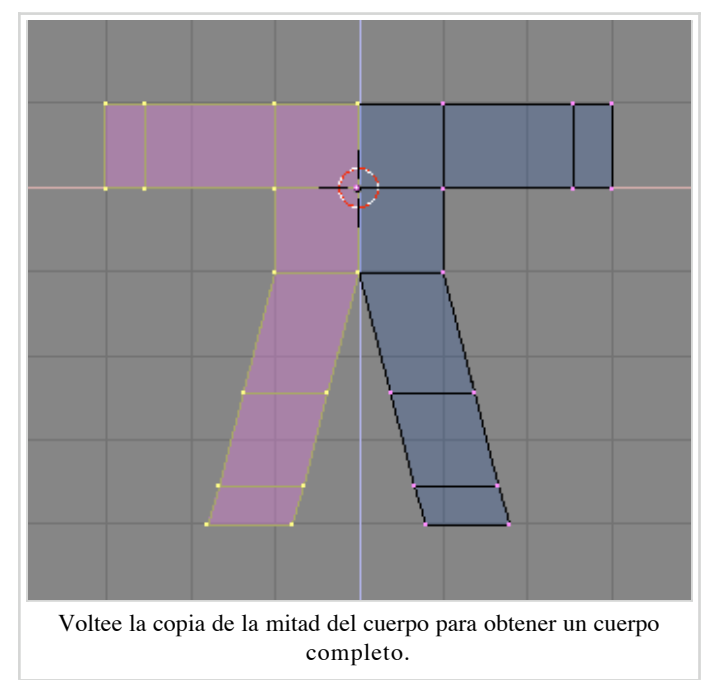

Deseleccione todo y entonces vuelva seleccionarlo presionando la Tecla A dos veces, entonces elimine los vértices coincidentes presionando el botón *Remove doubles* (*La ventana de botones de edición.*) en el panel *Herramientas de Malla* (Mesh Tools). Una ventana aparecerá, notificandole que ocho vértices han sido eliminados.

**Centro de referencia:** {{{2}}}

**Moviendo el cursor:** {{{2}}}

Gus Necesita una cabeza:

- Mueva exactamente el cursor a un cuadrado de la rejilla por encima del cuerpo de Gus (*La secuencia de añadir una cabeza.*, izquierda). Añada un nuevo cubo aquí ( SPACE >>ADD>>Cube).
- **Presione la Tecla G para cambiar al Modo Movimiento y mover los vértices creados hacia abajo** restringiendo el movimiento con MMB, más o menos una tercera parte de una unidad de rejilla (*La secuencia de añadir una cabeza.*, derecha).

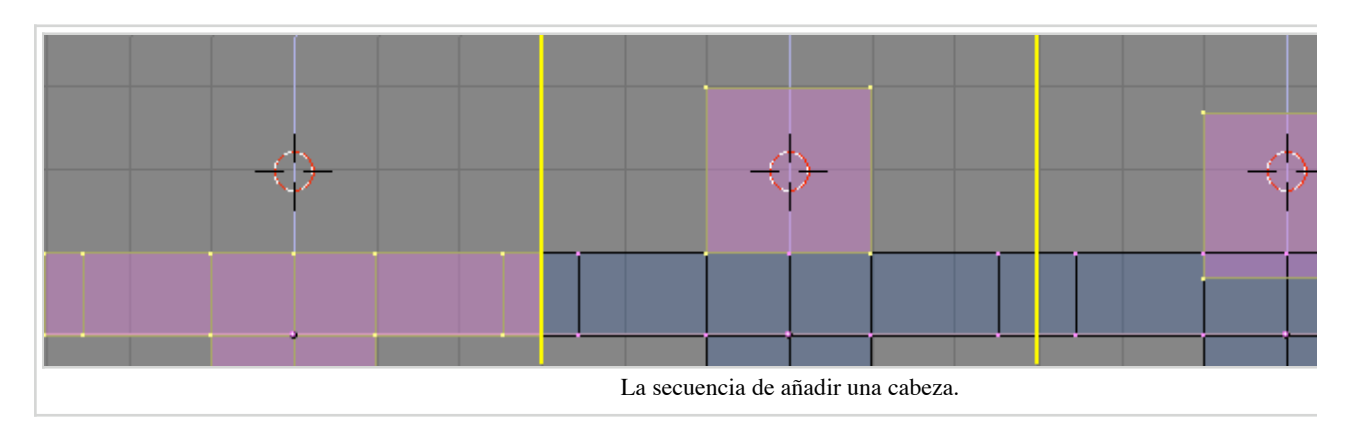

Esto produce una figura muy tosca. Para hacerla mas suave, localice el botón *SubSurf* (Subdivisión de superficies) Figure 4-16 en el panel de *Mesh* <sup>y</sup> activelo. Asegurese de poner <sup>a</sup> 2, ambos botones inferiores.

**Nota:** Subdivisión de superficies es una herramienta de modelado avanzado, que dinamicamente crea una malla mucho más densa a partir de los vértices de la malla inicial, haciendo de esta forma una malla mas suave y uniforme que sigue la forma original de la malla que es mucho más tosca. La forma del objeto está aún controlada por la localización de los vértices de la malla original, pero la forma que se renderiza es la malla subdividida, que es mucho más suave.

Salga del *modo Edición* ( TAB ) y cambie la visión del objeto del *Modo Alambre* (Wireframe mode) al *Modo Sólido* (Solid Mode) con la Tecla Z . para echarle un vistazo a Gus (*Haciendo a Gus más suave.*, izquierda).

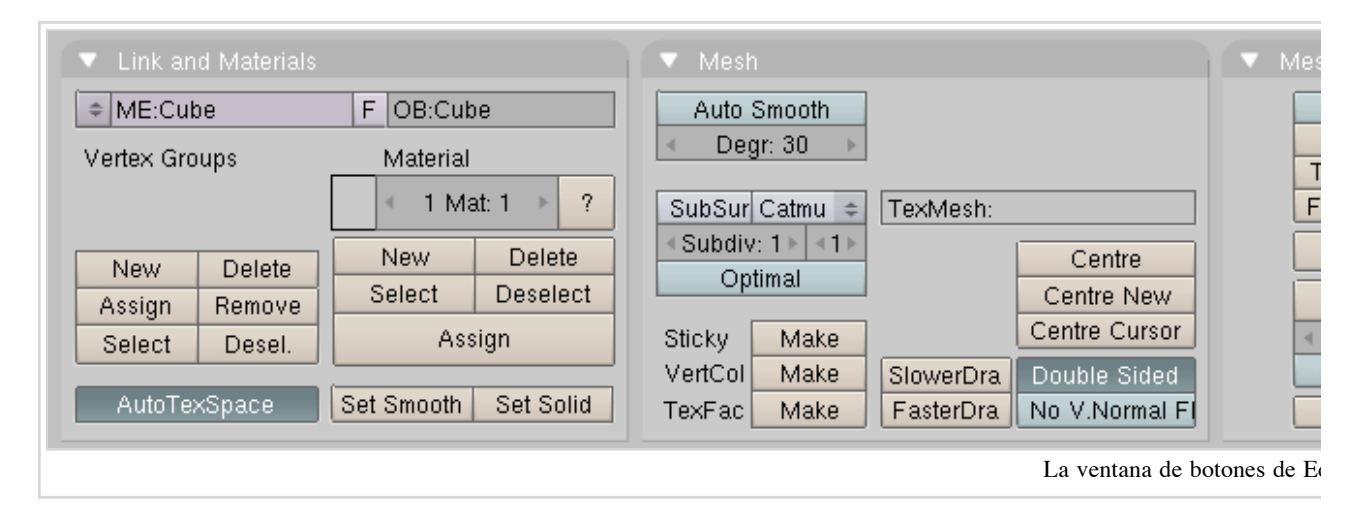

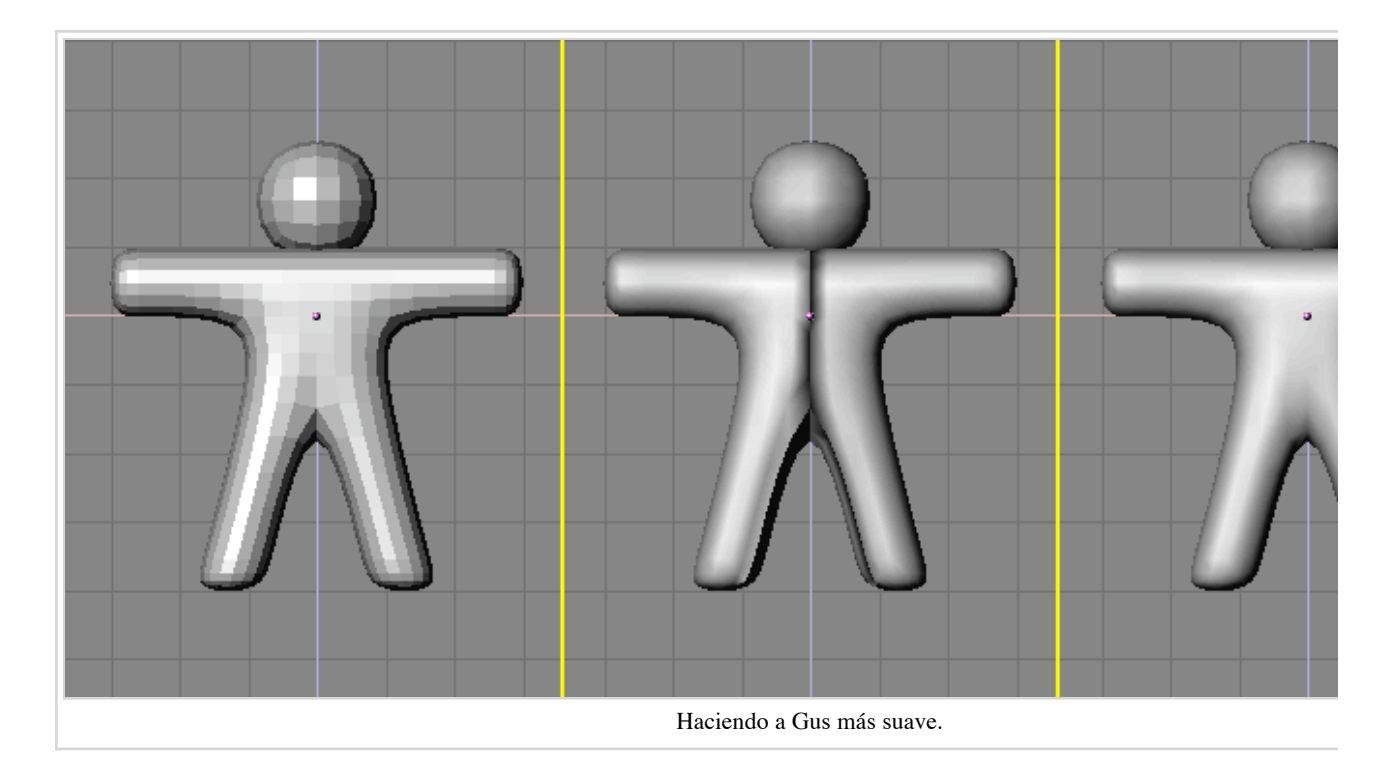

Para hacer que Gus parezca más liso, presione el botón *SetSmooth* (*La ventana de botones de Edición.*). Ahora Gus aparecerá liso pero con divertidas lineas negras en medio (*Haciendo a Gus más suave.*, medio). Esas lineas aparecen porque la malla subdividida está calculada usando las direcciones normales de la malla tosca, las cuales pueden no ser muy consistentes, esto es, que algunas normales de las caras pueden apuntar hacia dentro, algunas hacia fuera, si extrusiones o volteados han sido hechos. Para resetear las normales, regrese al *modo Edición* ( TAB ), seleccione todos los vértices ( AKEY ), y presione CTRL-N . Pulse con LMB en *Recalc normals outside* (Recalcular las normales hacia fuera) en la ventana que aparecerá. Ahora Gus debería aparecer correctamente, tal como se muestra *Haciendo a Gus más suave.*. Presione MMB y arrastre el ratón alrededor de Gus para verle desde todos los ángulos. Oh, ¡es demasiado g<del>rueso!.</del> Para corregir esto, cambia a la vista lateral NUM3. Ahora, entra en el *Modo Edición* (si no te encuentras en él), y regresa al *modo Alambre* (Tecla Z), y selecciona todos los vértices con la Tecla A (*Adelgazando a Gus utilizando el escalado restringido.*).

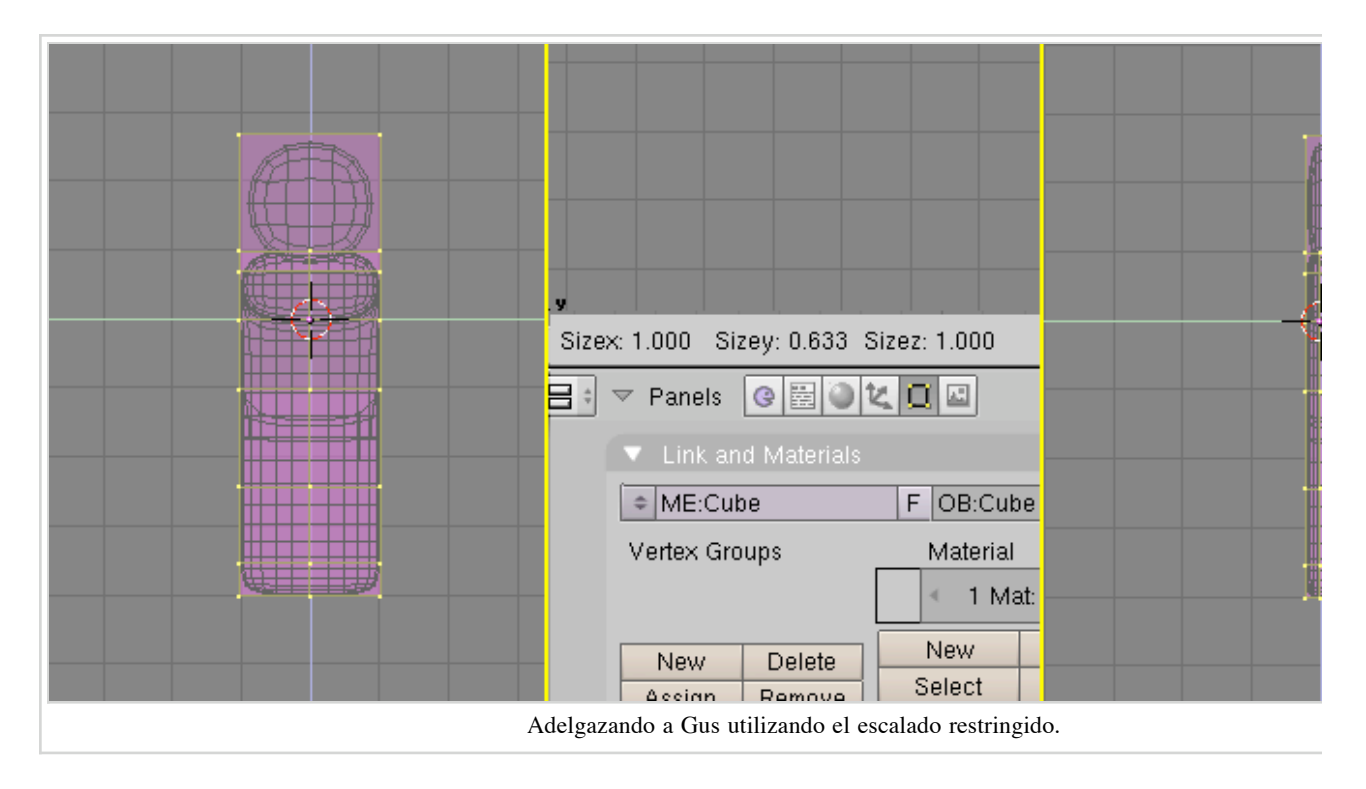

Vamos a hacer a Gus más delgado:

- Presione la  $Tecla S$  y comience a mover el ratón horizontalmente. Pulse  $MMB$  para restringir el escalado solo a un eje o presione la  $T$ ecla Y para obtener el mismo resultado. Si ahora movemos el ratón veremos como Gus comienza a hacerse más delgado pero manteniendo la misma altura.
- Los tres numeros en la barra de herramientas de la ventana 3D muestran el factor de escalado. Una vez que el escalado está restringido, solo uno de esos numeros variará. Presione y mantenga CTRL . El factor de escalado ahora variará de 0.1 en 0.1. Reduzca a Gus con un factor de 0.2, introduciendo su dimensión pulsando LMB .
- Regrese a la vista frontal y al Modo Sólido (Tecla  $\overline{Z}$ ), entonces rote su vista con MMB . ¡Gus está mucho mejor ahora!

### **Veamos como se ve Gus**

Estamos listos para ver nuestro primer renderizado, pero antes de eso, tenemos algún trabajo que hacer.

Shift-LMB en la esquina superior derecha para accionar el pequeño botón de los botones de visibilidad de las capas en la barra de herramientas de la ventana 3D (*Haciendo visibles las capas 1 y 10.*) para conseguir que tanto la capa 1 (la capa de Gus) como la capa 10 (la capa de la cámara) sean visibles.

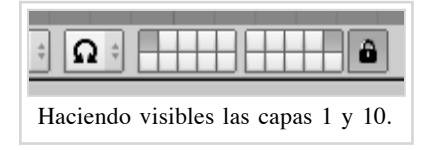

#### **Nota:**

Recuerde que la última capa seleccionada es la capa activa,

por lo que todas los añadidos subsecuentes se harán automaticamente en la capa 10.

Seleccione la cámara ( $\overline{RMB}$ ) y muevalá a la siguiente localización (x=7, y=-10, z=7). Puede hacer esto presionando la  $Tecla G\$  y arrastrando la cámara mientras mantiene presionado  $|CTRL|$  para moverla en pasos de 1 unidad en 1 unidad de rejilla.

**Introduciendo localizaciones y rotaciones más precisas:** {{{2}}}

Para conseguir que la cámara apunte a Gus, mantenga su cámara seleccionada y entonces seleccione a Gus con SHIFT-RMB. La cámara debería estar de color rosa y Gus de color rosa claro. Ahora presione CTRL-T y seleccione la entrada *Old Track* en la ventana emergente. Esto forzará a la cámara a seguir a Gus y siempre le seguirá. Esto significa que puede mover la cámara donde quiera y puede estar seguro que Gus siempre estará en el centro de la vista de la cámara.

{{Tip|Seguimiento (Tracking)| Si el objeto a seguir ha sufrido ya una rotación, como acurre muy a menudo, el resultado de pulsar CTRL-T puede no ser el esperado. Si le ocurre esto, seleccione el objeto que realiza el seguimiento (en nuestro caso la cámara), y presione ALT-R para borrar cualquier rotación del objeto. Una vez que haga esto la cámara realmente seguirá a Gus.

*La posición de la cámara con respecto a Gus.* muestra las vistas superior, frontal, lateral y de cámara de Gus. Para obtener una vista de cámara presione la Tecla | NUM0 |.

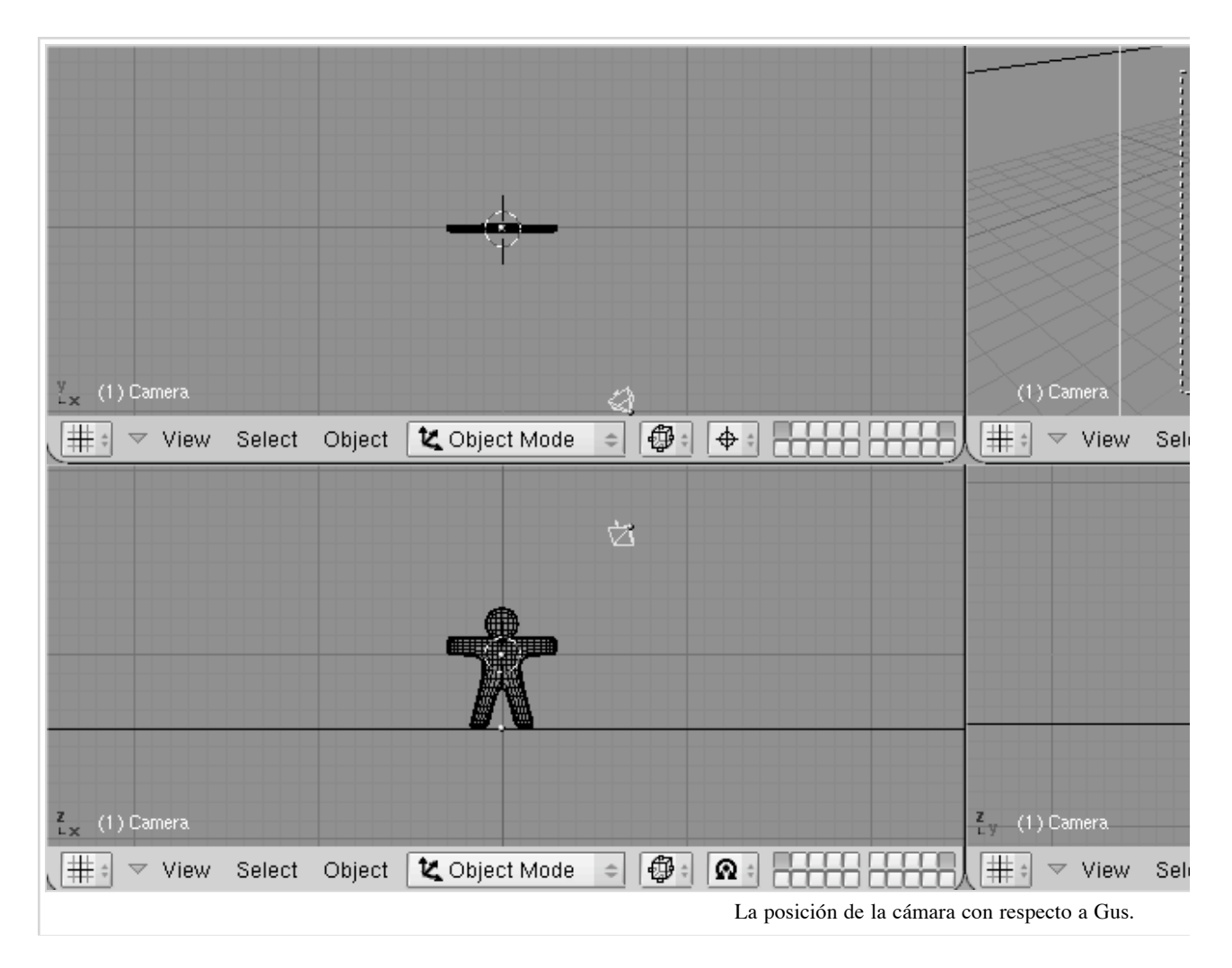

Ahora necesitamos crear el terreno para que Gus se mantenga de pie.

En la vista superior ( $\overline{NUM7}$ ), y fuera del modo Edición, añada un plano ( SPACE >>ADD>>Mesh>>Plane).

#### **Nota:**

Es importante salir del modo Edición, porque si no el objeto añadido formará parte del objeto que actualmente se encuentra en modo Edición, como hicimos con la cabeza de Gus cuando la añadimos. Si el cursor está donde se muestra Figure 4-21, el plano se añadirá en mitad del cuerpo de Gus.

- Cambia a modo Objeto y a la vista frontal ( $\text{NUM1}$ ) y mueva ( $\text{Tecla }G$ ) el plano hasta los pies de Gus, usando CTRL para mantenerlo alineado con Gus.
- Cambiamos el centro de referencia de cursor (donde lo configuramos al principio) a objeto presionando el botón resaltado *Seleccione el centro de referencia al centro del objeto.*.
- $\blacktriangleright$  Ve a la vista de cámara (NUM0) y, con el plano aún seleccionado, presiona la Tecla S para comenzar a escalarlo.

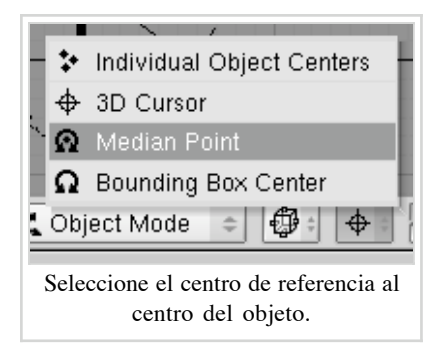

Alargue el plano hasta que sus lados se extiendan más allá del area de visión de la cámara , que está indicado por el rectangulo de rayas blancas en la vista de cámara.

Ahora, ¡algo de luz!

■ En la vista superior ( NUM7), añada una lámpara de luz (Lamp) ( SPACE >>ADD>>Lamp) en frente de Gus, pero en el otro lado de la cámara; por ejemplo en (x=-9, y=-10, z=7) (*Insertando una lámpara.*).

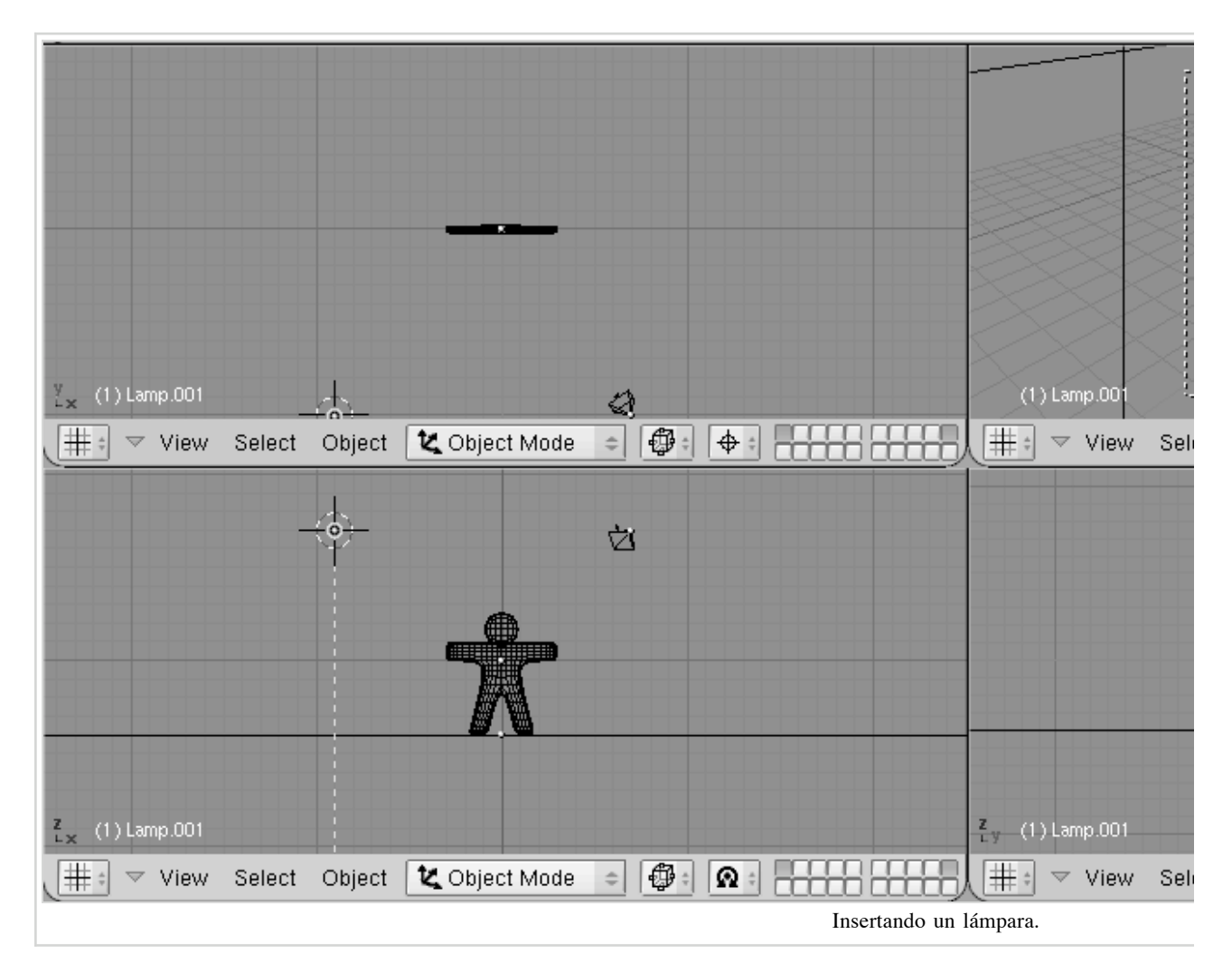

Cambie a los botones de lámpara (Lamp Buttons) en el contexto de materiales a través del botón con una lámpara en la barra de herramientas de la ventana de botones (*El botón para el panel de lámparas.*) o presione simplemente F5.

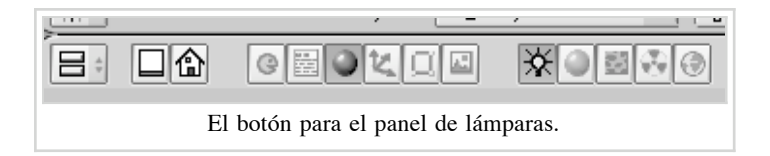

En la ventana de botones, en el panel *Preview*, presione el botón *Spot* para convertir la lámpara en una Spotlight (luz tipo foco) (*Configuración de una luz Spot.*) de color amarillo claro (R=1, G=1, B=0.9). Ajuste *ClipSta:* <sup>a</sup> 5, *Samples:* <sup>a</sup> 4, <sup>y</sup> *Soft:* <sup>a</sup> 8.

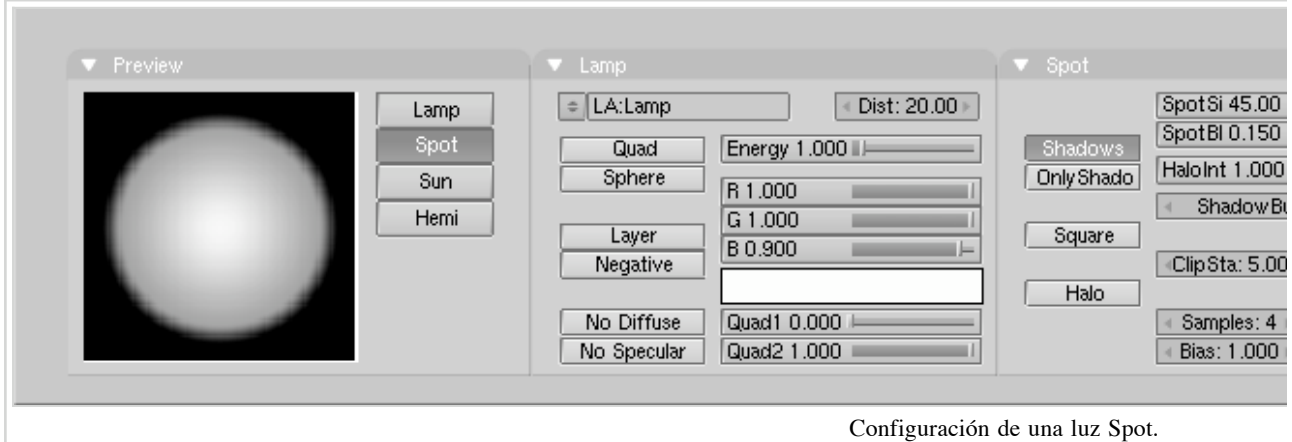

- Haga que la luz Spot siga a Gus, tal como hizo con la cámara, seleccionando la luz, luego presionando SHIFT , luego Gus, y por último Ctrl-T . Si ha añadido la luz Spot en la vista superior no debería necesitar borrar su rotación a través de Alt-R .
- Añada una segunda lámpara en la misma localización que la luz Spot, y de nuevo en la vista superior , con ( SPACE >>ADD>>Lamp). Haga esta lámpara, una lámpara *Hemi* con una energía de valor 0.6 (*La configuración de la lámpara Hemi*).

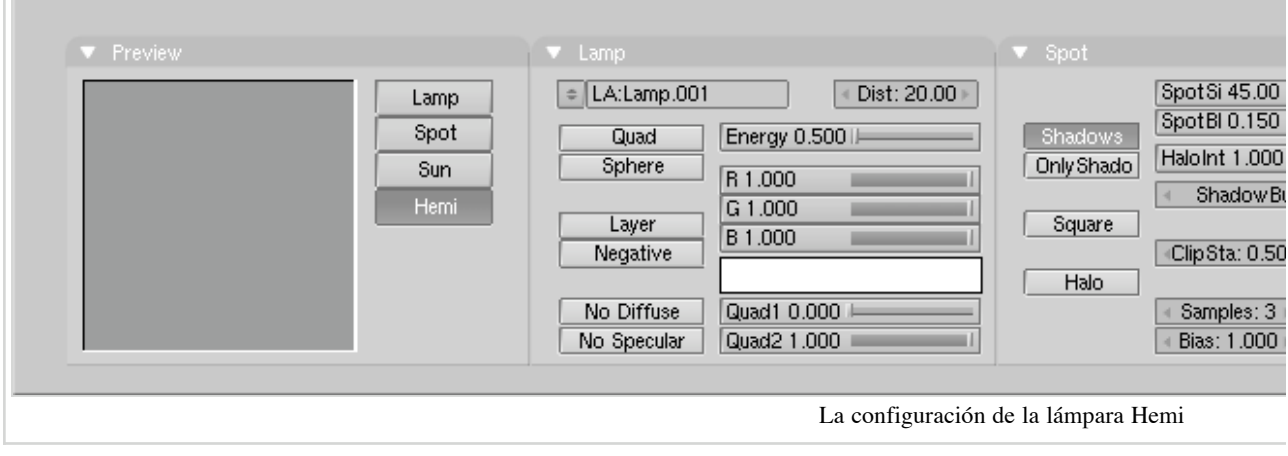

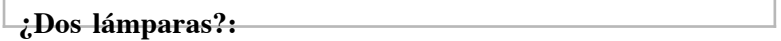

Estamos sa listos mara renderizar a Gommeniman paso, il anclo Scene (Escena) presionando el bo**toás que ve uestralística imagene en la blictadda herra atient**as de la ventana de botones (*El panel de botones*  $d$ en**rende vizado.) e un resione**u F10 Aprenderá más sobre esto en

*chapter\_lighting*.

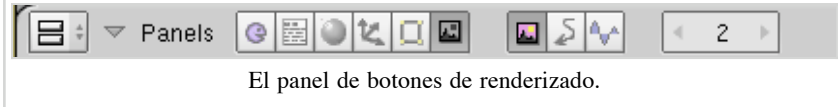

En los botones de render, en el panel *Format*, ponga el tamaño de la imagen a 640x480. En el panel *Render* pulsa el botón *Shadows* (sombras) que esta arriba en el centro, y el botón *OSA* en el centro a la izquierda (*La ventana de botones de renderizado*). Esos últimos botones habilitarán las sombras y el oversampling (alisado) el cual prevendrá los bordes de sierra.

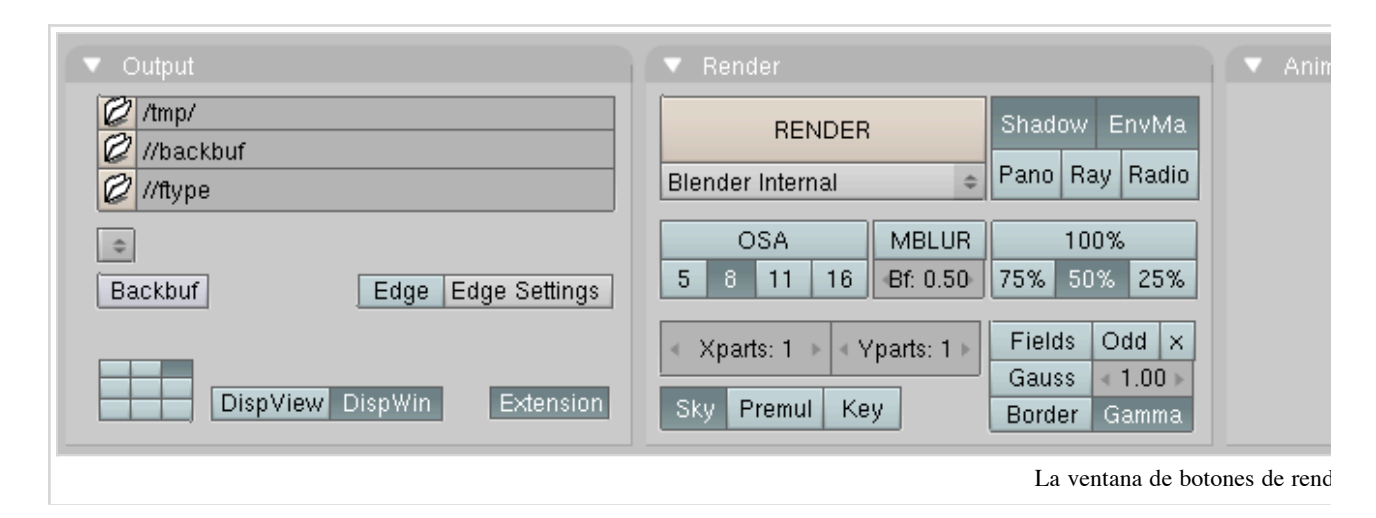

Ahora presione el botón *RENDER* o pulse F12 . El resultado, tal como se muestra en *Su primer renderizado. ¡Felicidades!*, es actualmente bastante lamentable. Aún necesitamos poner materiales, y montones de detalles, tales como ojos, y cosas por el estilo.

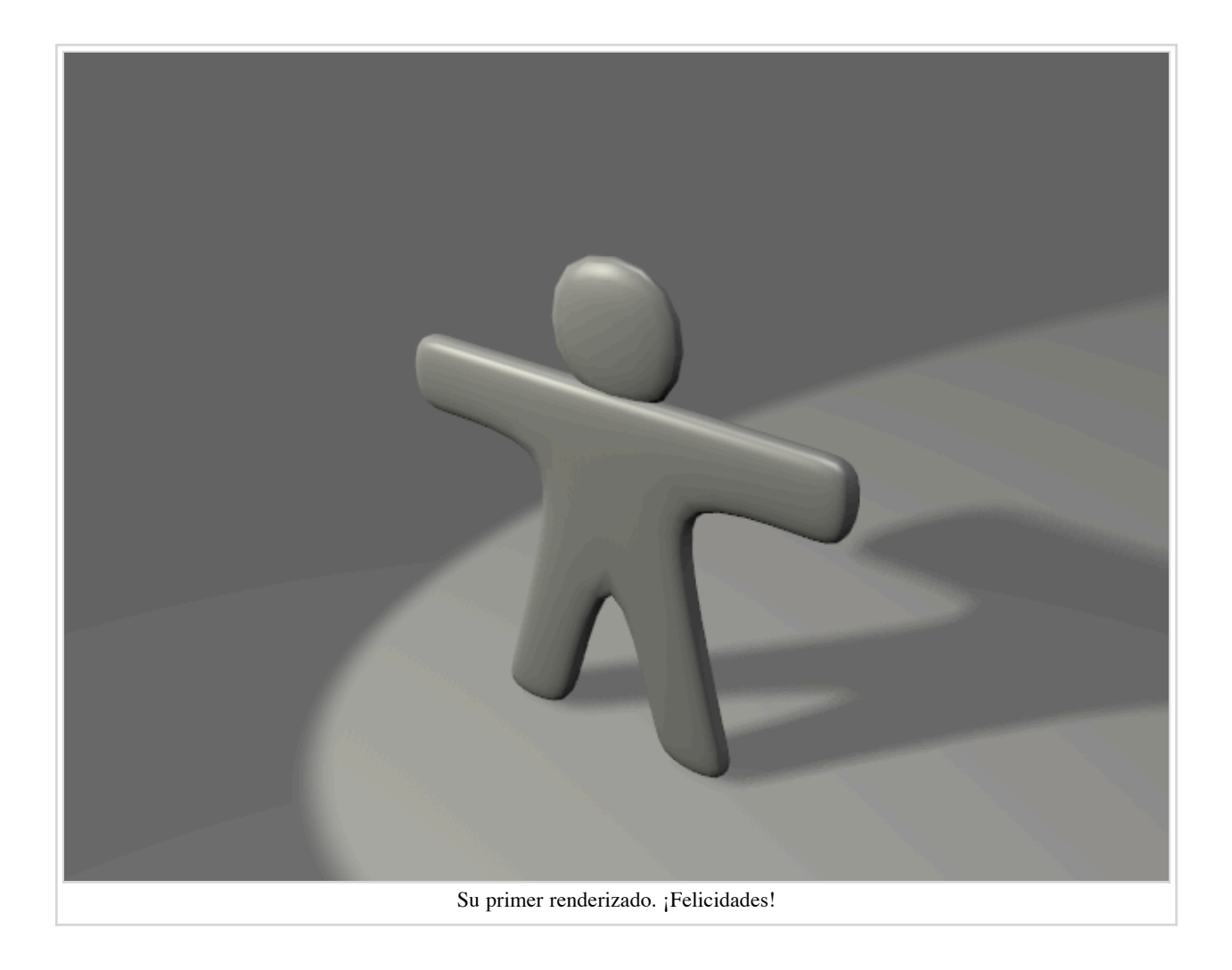

**Guardando:** {{{2}}}

## **Materiales y Texturas**

Es hora de dar a Gus algún buen material que simule una galleta:

Seleccione a Gus. Entonces, en la cabecera de la ventana de botones, seleccione la ventana de materiales presionando el botón de la bola roja (*El botón de la ventana de botones de materiales.*) o usando la tecla F5.

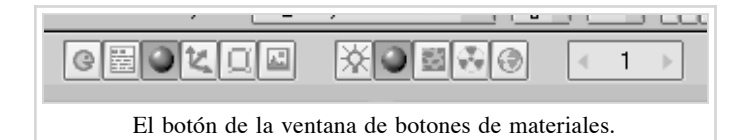

La ventana de botones estará casi vacia porque Gus no tiene aún materiales asignados. Para añadir un material, pincha en el Panel *Material* (donde están los dos triangulos, uno hacia arriba y otro hacia abajo) y selecciona *Add New* (Añadir nuevo) (*El botón en el menú de los materiales.*).

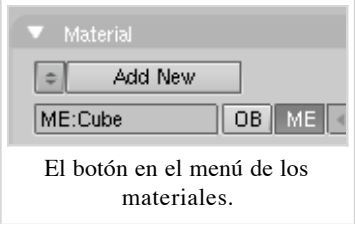

- La ventana de botones se llenará con Paneles y botones y un hueco con el nombre del material, que por defecto será "Material", que aparecerá próximo al botón cuadrado de color blanco. Cambie esto a algo más significativo, como GingerBread (galleta de jengibre).
- Modifique los valores como aparece en *La ventana de botones del material y un primer material de jengibre.* para obtener un primer material áspero.

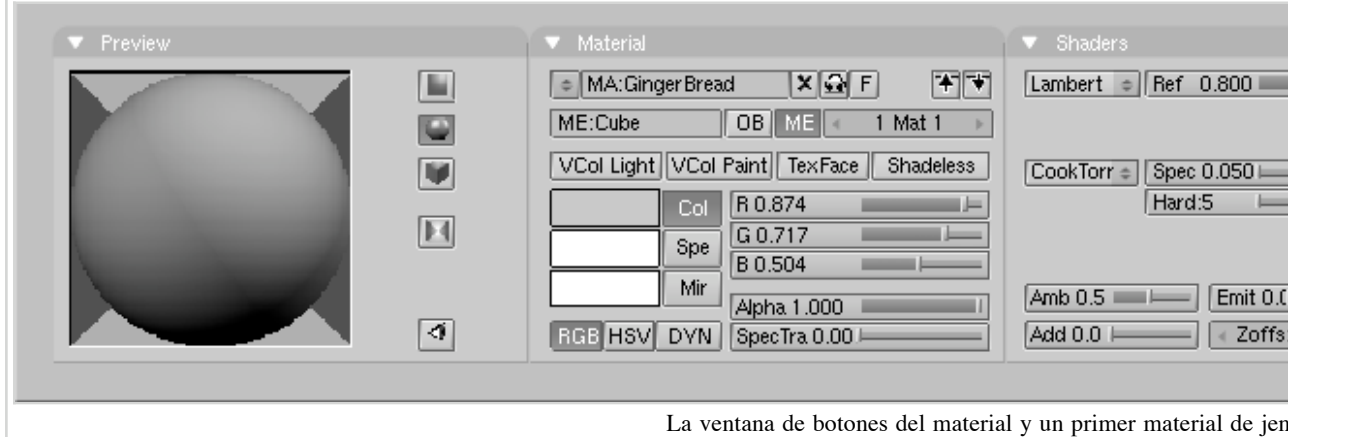

Presione el botón de menú en el area del panel de texturas (*Panel texturas en la ventana de materiales*) <sup>y</sup> seleccione *Add new*. Con esto añadiremos una textura en el primer canal. Llamela "GingerTex."

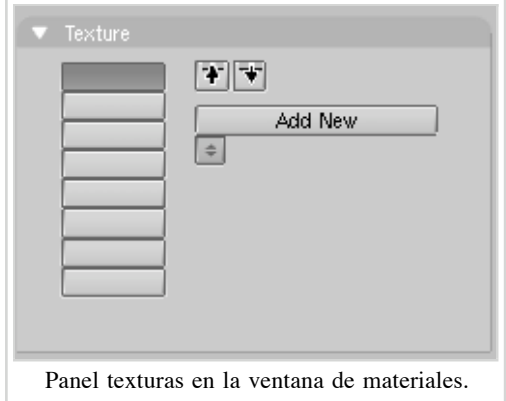

Seleccione la ventana de texturas pinchando en el botón *El botón de la ventana de texturas.* o presionando F6.

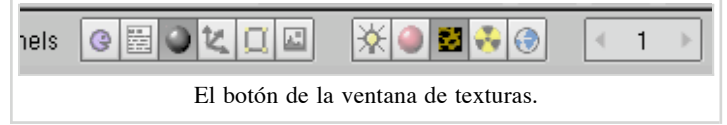

De las columnas de botones que aparecen en el panel *Texture* (Textura) seleccione *Stucci* y configure todos los parámetros como en *La ventana de los botones de textura con una textura*

#### *stucci.*.

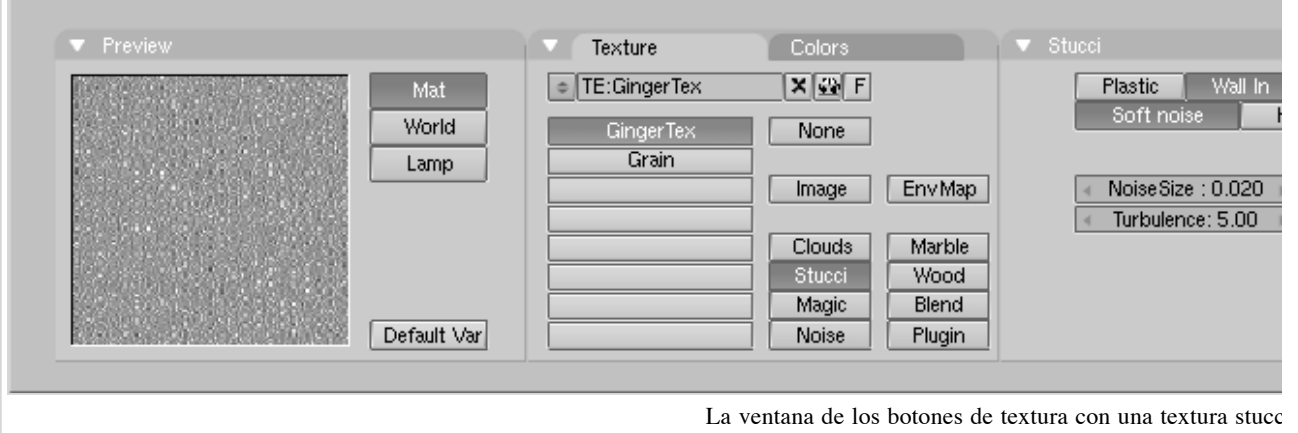

Vuelva a la ventana de materiales ( F5 ) y configure las pestañas *Map Input* y *Map To* del panel de Deseleccione el botón *Col* y seleccione el botón *Nor*, entonces mueva el deslizador *Nor* a 0.75.<br>Esos cambios harán que nuestra textura stucci actué como un "bumpmap" (mapa de rugosidad) y haga que Gus parezca más de galleta.

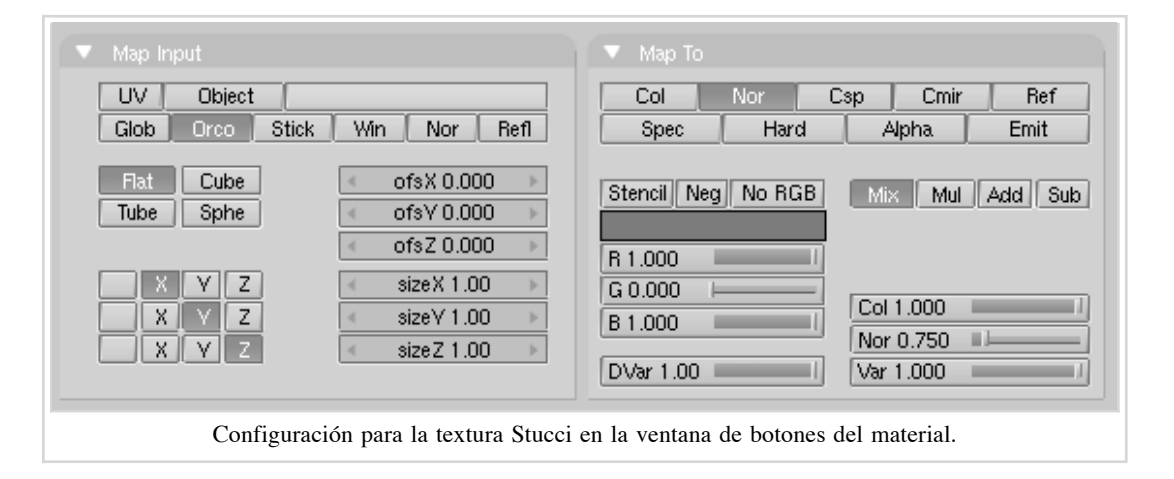

Ahora añada una segunda textura, llamela "Grain", y seleccione solo la propiedad *Ref* y un valor de 0.4 en el deslizador *Var* (*Configuración para una textura adicional de ruido en el canal 2.*). La textura es una textura de *Noise* (Ruido).

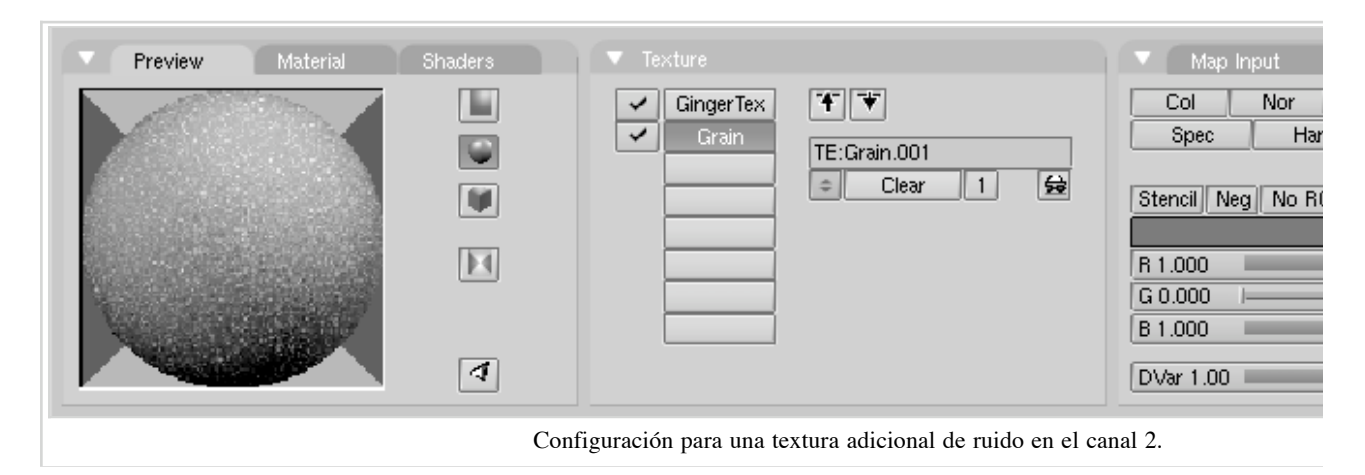

Dele al suelo un material apropiado, como el azul oscuro que se muestra en *Un material muy simple para*

#### *el suelo.*.

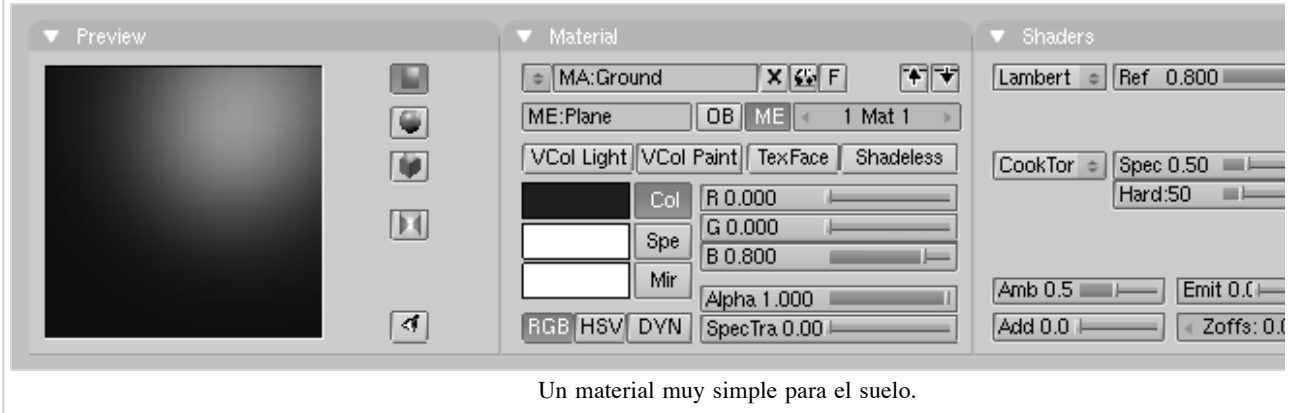

Para darle algunos toques finales, le añadiremos ojos y otros detalles.

Primero haremos que la única capa visible sea la 1 pinchando con  $\overline{LMB}$  en el botón de la capa 1 (*Los botones de visibilidad de las capas en la barra de herramientas.]]*). Esto ocultará las luces, la cámara y el suelo.

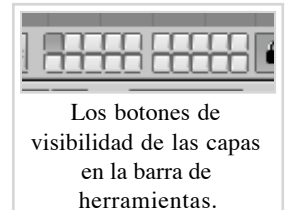

- Situé el cursor en el centro de la cabeza de Gus. ¡Recuerde que está en 3D así que asegúrese de comprobar al menos dos vistas para comprobarlo!.
- Añada una esfera ( SPACE >>ADD>>Mesh>>UVsphere). Se le preguntará por el número de *Segments* (Segmentos) (meridianos) y *Rings:* (Anillos) (paralelos) en los que se dividirá la esfera. El valor por defecto de 32 es más de lo que necesitamos aquí, así que usaremos un valor de 16 para ambos. La esfera está en la primera imagen arriba a la izquierda en la secuencia *Secuencia de creación de los ojos.*.
- Disminuya la esfera escalándola ( SKEY ) con un factor de 0.1 en todas las dimensiones, entonces cambie a la vista lateral ( $\text{NUM3}$ ) y escálela solo en la dirección horizontal (Tecla Y) un valor de 0.5 (vea las siguientes dos imágenes en *Secuencia de creación de los ojos.*).

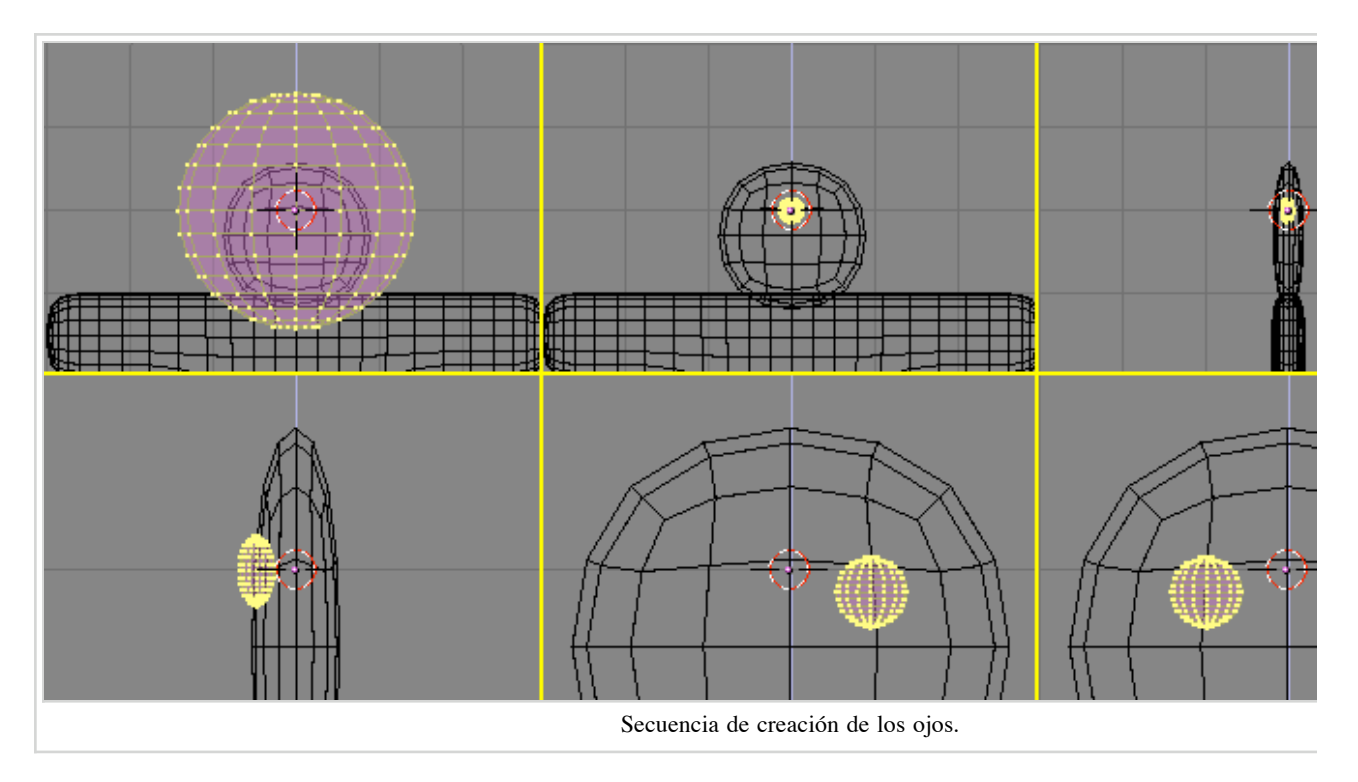

- Aplique un poco el Zoom si es necesario con  $\text{NUM+}$ ,  $\text{MW}$ ,  $\text{o}$  CTRL-MMB, y mueva la esfera ( GKEY ) a la izquierda para que esté en la mitad de la cabeza (como se muestra en la primera imagen de la segunda fila de *Secuencia de creación de los ojos.*).
- Vuelva a la vista frontal ( NUM1 ) y mueva la esfera a la derecha. Colóquela donde Gus debería tener un ojo.
- Voltee un duplicado alrededor del cursor siguiendo la secuencia que aprendió cuando volteó el cuerpo de Gus. (Seleccione el cursor 3D, en modo Edición seleccione todo AKEY , y haga SHIFT-D, ESC, MKEY, *Global X*). Ahora Gus tiene dos ojos.
- Salga del modo Edición ( TAB ), y sitúe el cursor tan cerca como pueda del centro de la cara de Gus. Añada una nueva esfera y escálela y muevala exactamente como antes, pero hágala más pequeña y Colóquela más abajo y a la derecha del cursor, centrada sobre el vértices de la malla subdividida *Creando una boca con herramientas de spinning (revolución).*).

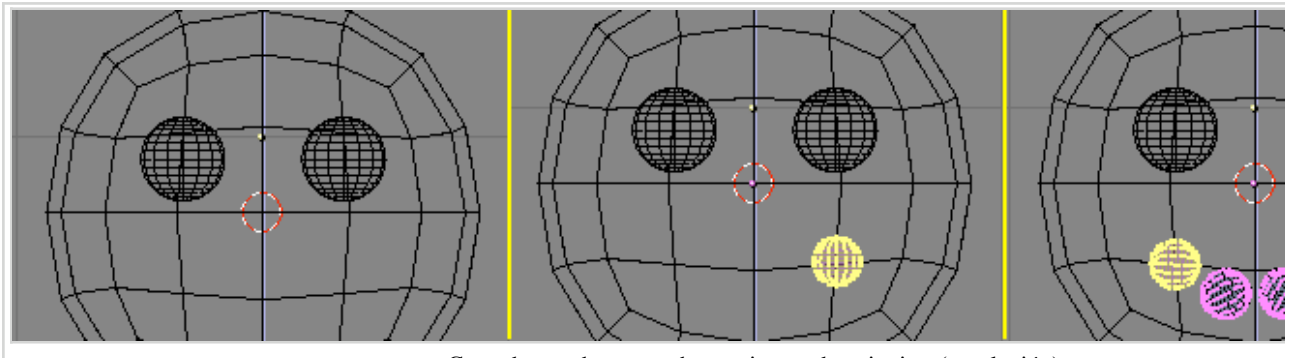

Creando una boca con herramientas de spinning (revolución).

Ahora, en los botones de Edición ( F9 ), localice el grupo de botones en la parte superior del Panel  $\blacksquare$ *Mesh Tools* (Herramientas de malla) (*Los botones de la herramienta Spin en la ventana de botones de Edición.*). Configure *Degr:* a 90, *Steps:* a 3, y verifique que esta pulsado el botón *Clockwise:*. Entonces, con todos los vértices aún seleccionados, presione *SpinDup*. Esto creará tres duplicados de los vértices seleccionados en un arco de 90 grados, centrados alrededor del cursor. El resultado debería ser la boca de Gus, tal como se muestra en la última imagen de secuencia mostrada en *Creando una boca con herramientas de spinning (revolución).*.

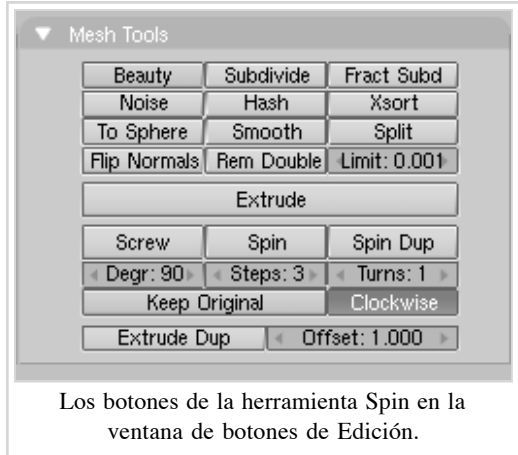

Ahora que ha aprendido el truco, añada tres más de esas elipsoides para crear los botones de Gus. Una vez que haya hecho un botón, puede simplemente salir del modo Edición, presionar SHIFT-D para crear un duplicado, y mover el duplicado a su lugar, tal y como se muestra en *¡Gus completado!*.

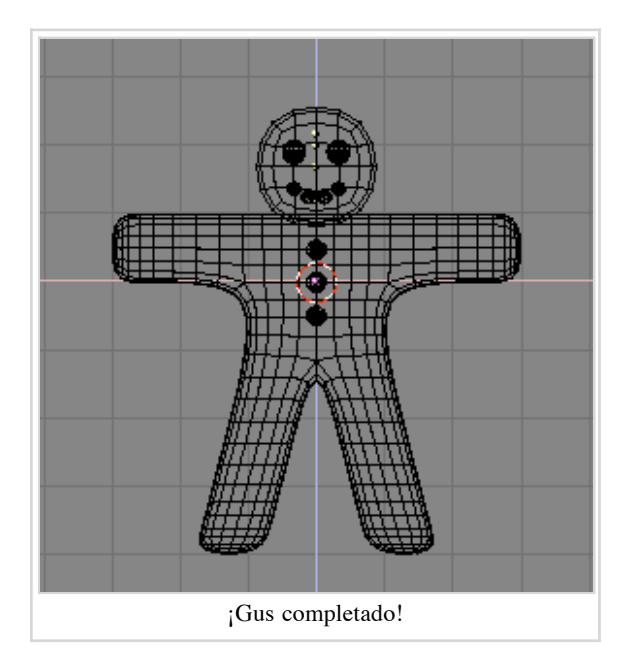

Dé a los ojos un material parecido al chocolate, como el que se muestra en la parte superior *Algunos materiales de caramelo.*. Dé a la boca un material blanco parecido al azúcar, como el segundo que se muestra en *Algunos materiales de caramelo.*, y dé a los botones un material rojo, blanco y verde parecido de nuevo al azucar. Estos materiales son mostrados de arriba a abajo en *Algunos materiales de caramelo.*.

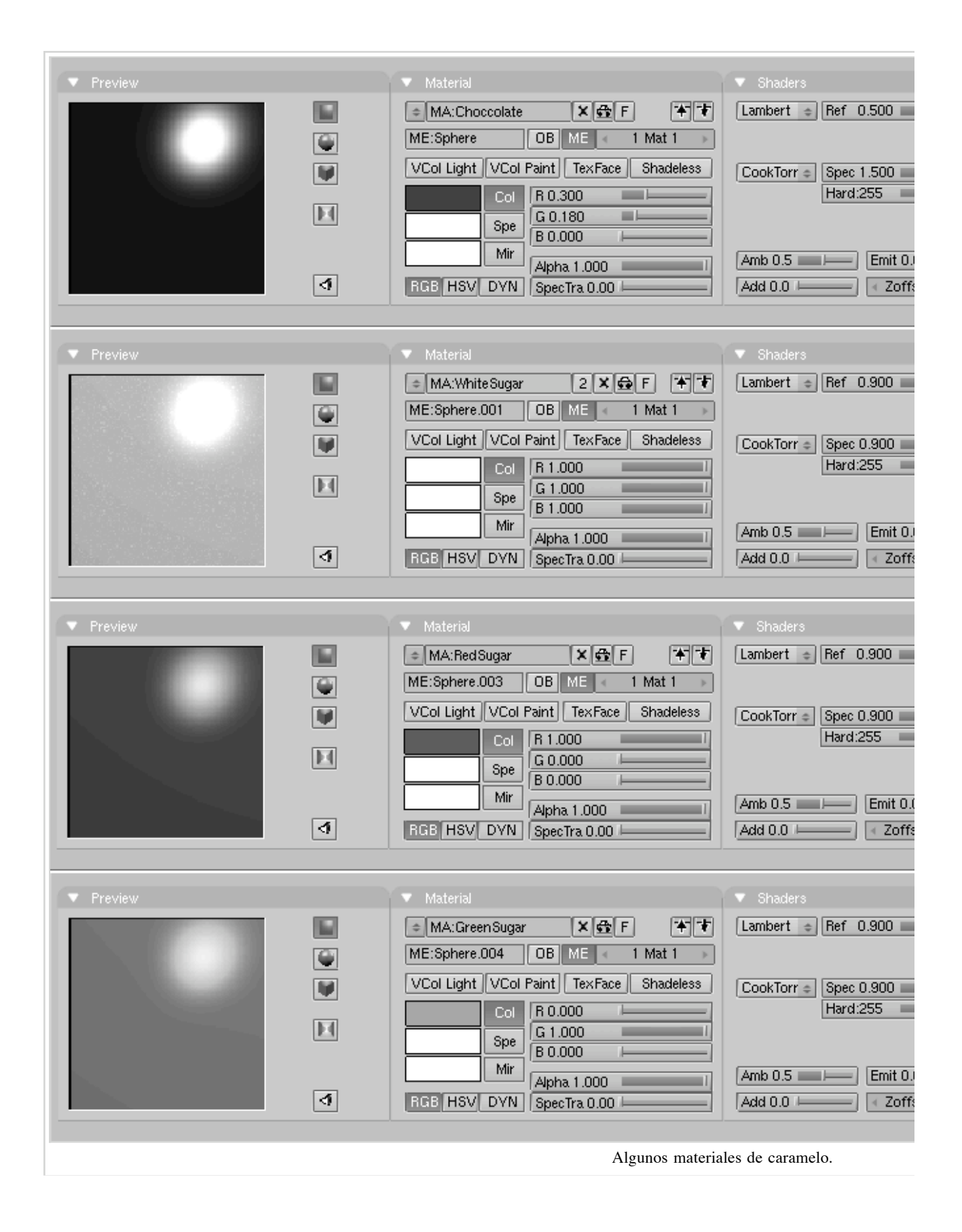

**Objetos compartiendo un material:** {{{2}}}

Una vez que haya terminado de asignar los materiales, haga la capa 10 visible de nuevo (ya debe saber como), para que esas luces y la cámara tambien aparezcan, y haga un nuevo renderizado ( F12 ). El resultado debería asemejarse más o menos a esto *Renderizado estático de Gus una vez terminado.*.

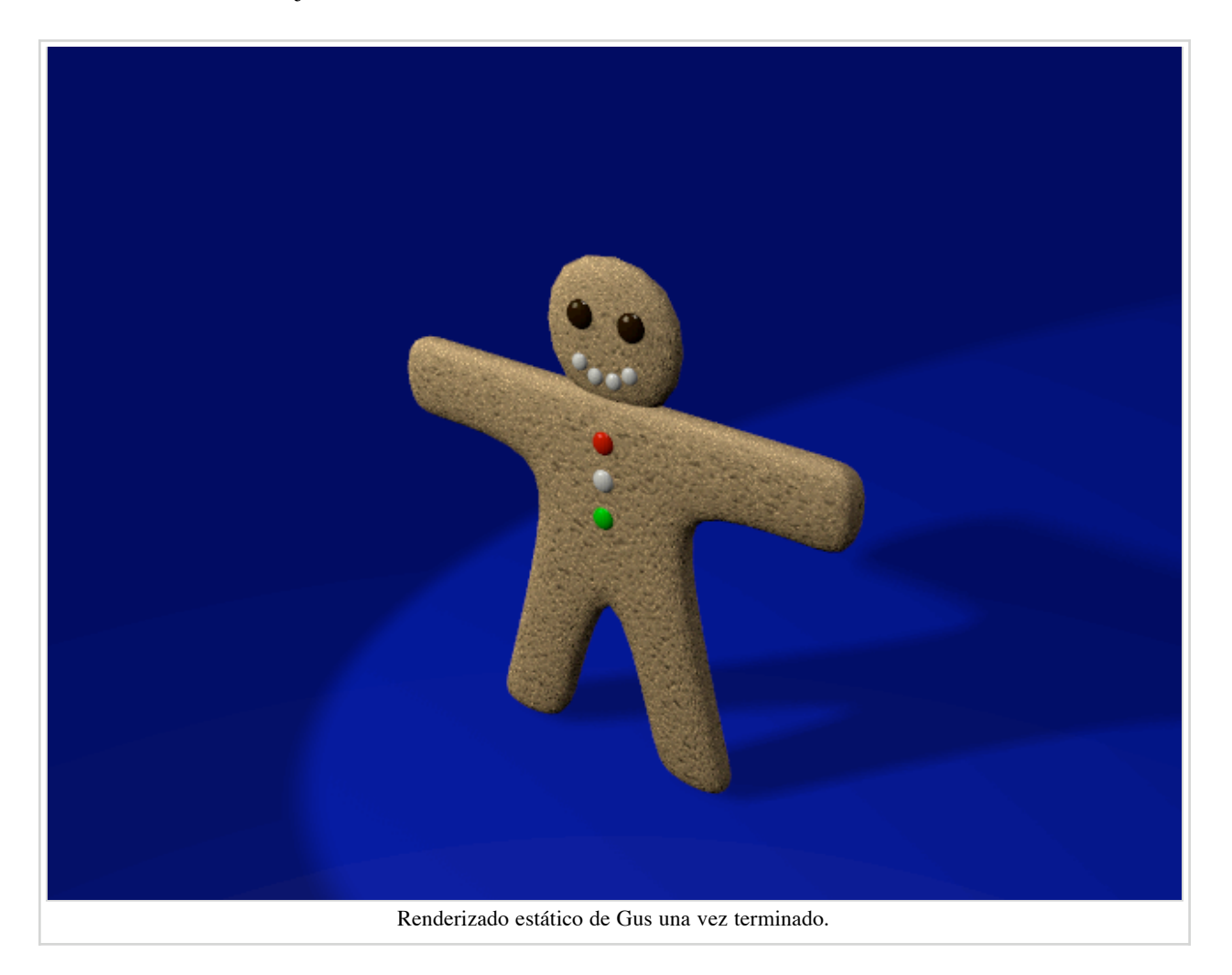

Salve su imagen, si así lo desea, presionando F3. Introduzca el nombre de su imagen en la ventana de archivos y guardelo.

**Tipos de imagen y extensiones:** {{{2}}}

*Anterior:*

Manual.es/PartI/The Vital Functions Contenidos *Siguiente:* Manual.es/PartI/Your\_First\_Animation\_in\_30\_plus\_30\_Minutes\_Part\_II

Retrieved from

"http://wiki.blender.org/index.php/Manual.es/PartI/Your\_First\_Animation\_in\_30\_plus\_30\_Minutes\_Part\_I

This page was last modified 14:21, 7 March 2007.